# Desktop Notification Client

### **Overview**

specified mail folders for incoming new email. The notification client sits in your system tray and pop-ups a bubble notification each time an email is received. Clicking on the notification will WizMailer offers a desktop notification client on MS Windows clients so that users can monitor open the email message within the WizMailer web application.

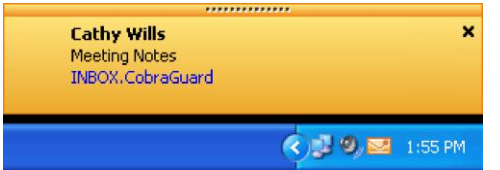

# **Downloading the Desktop Notification Client**

The notification client must be downloaded from the webmail interface. Log into your webmail account and go to Settings -> Utilities. Click on the "Desktop Notification Client" link to start downloading.

# **Installing the Desktop Notification Client**

Double-click on the Notifier Setup icon to start installation.

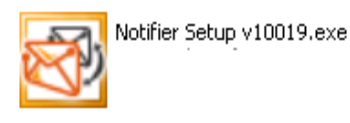

Click on the Next button to proceed.

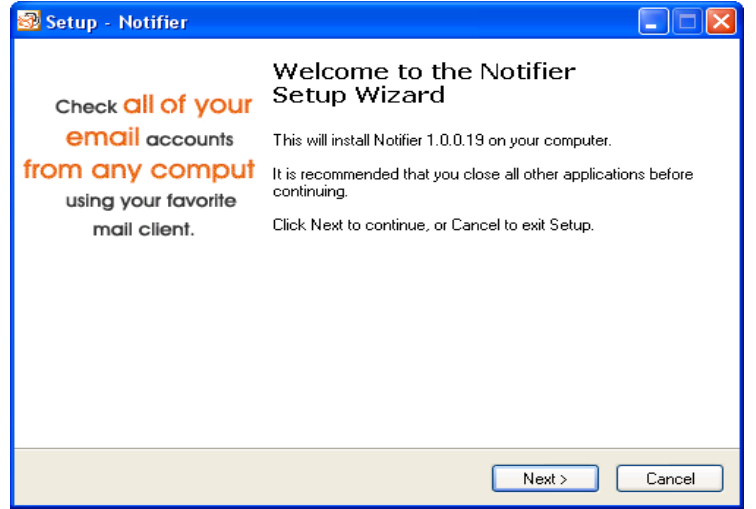

Read the license agreement. When you are done, check the 'I accept the agreement' radio box and click on the Next button.

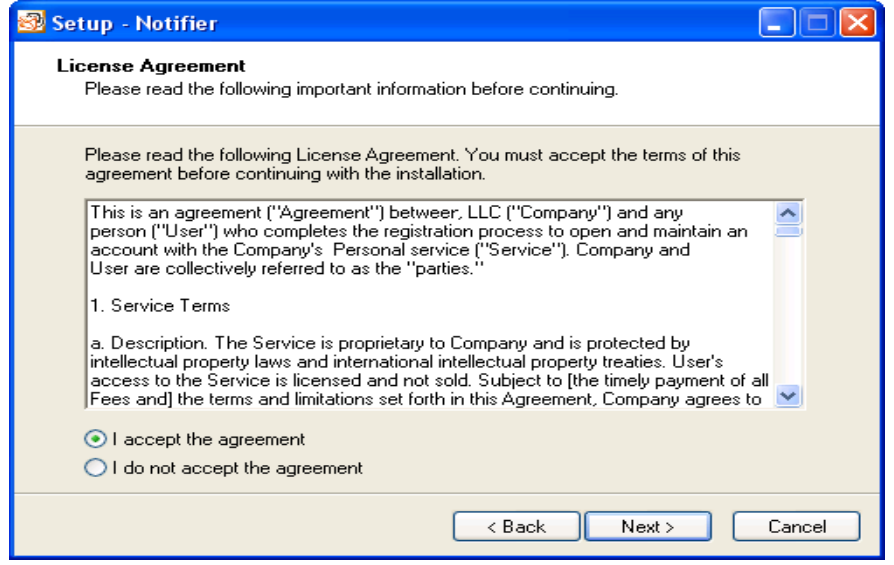

Select where you want to install the program. If you're not sure where to install it, leave the default path. Click on the **Next** button.

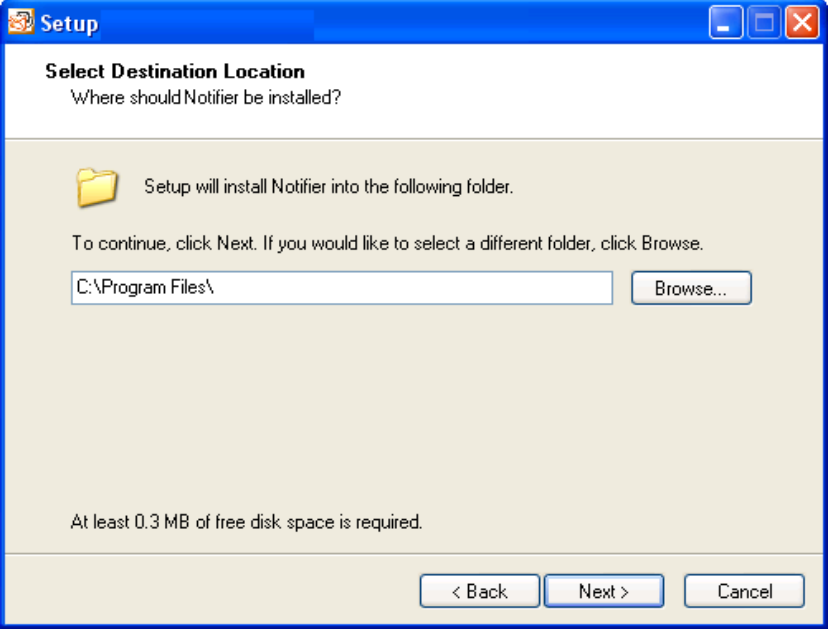

The desktop notification client can be accessed from your Start -> Programs menu. If you'd like to change the folder and name of the program, you can do so in this step. If you are not sure what to use, leave the default name and click on the Next button.

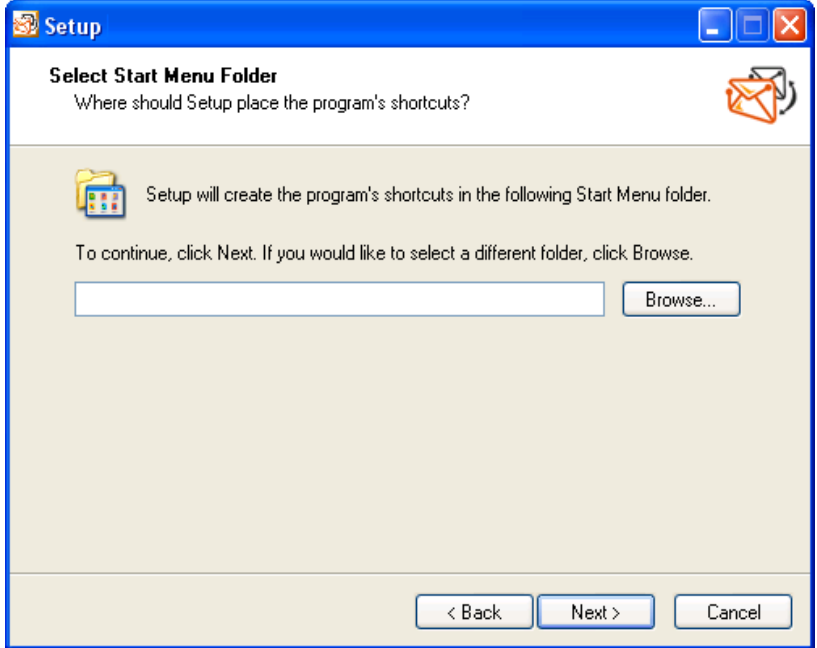

In addition to the start menu, you can also set to have the notification client placed as a shortcut on your desktop or on your quick launch toolbar. When you are done choosing your options, click on the Next button.

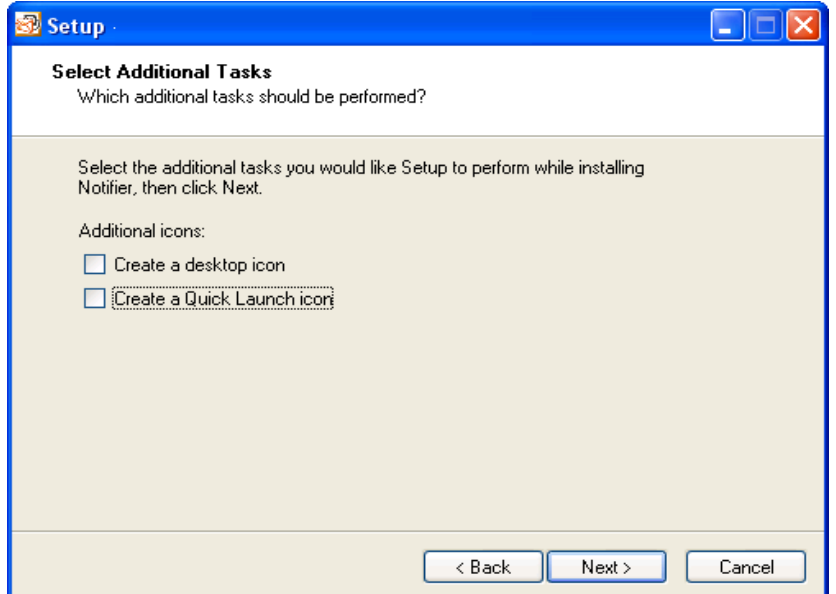

At this stage, the installer has gathered all information needed to properly install the notification client. Click on the Install button to begin the installation.

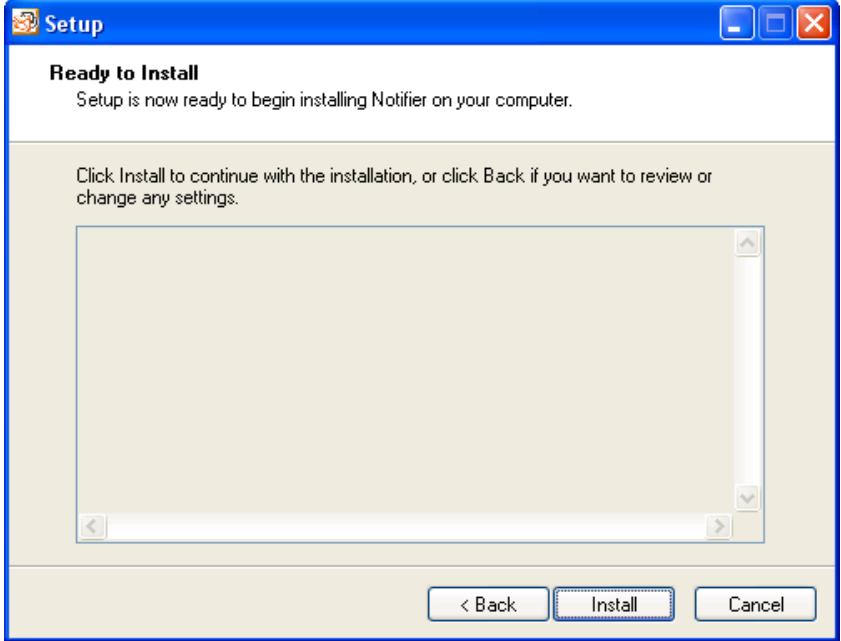

After the installation, a success message will appear. Click on the Finish button to launch the notifier for further configuration.

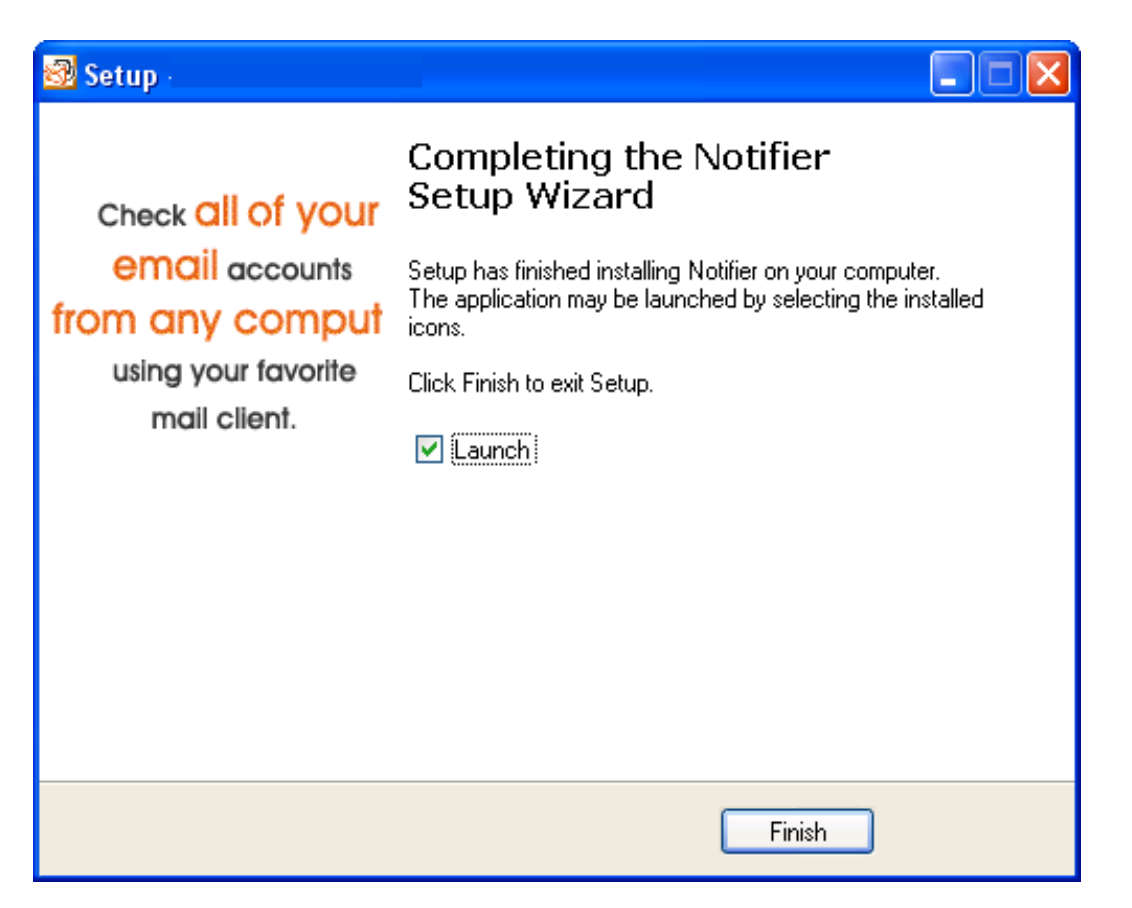

## **Configuring the Desktop Notification Client**

to monitor folders you'd like to be notified for new incoming emails. The client needs to be configured for use with your WizMailer account. You will also need to set it

Right-click on the notifier icon in your system tray to open the context menu.

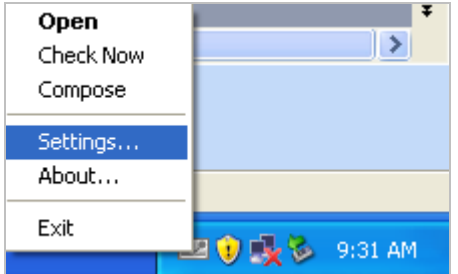

Select Settings.

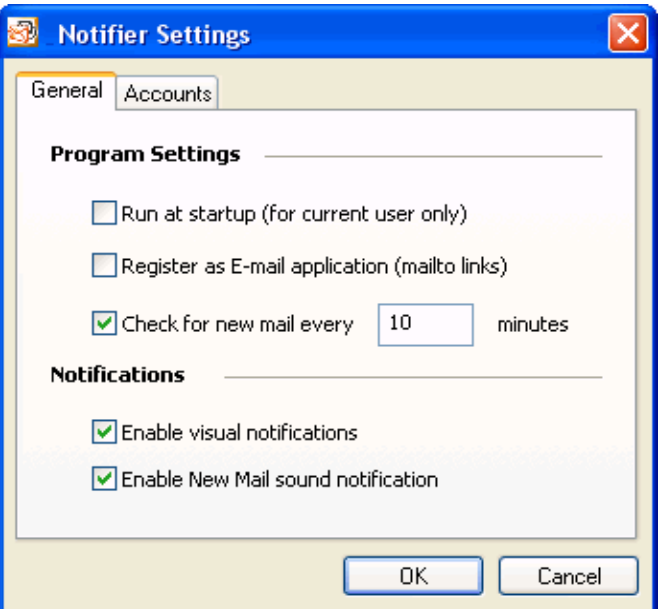

On the General settings tabs, you can configure the Program Settings and Notifications options.

Run at startup- Allows you to set the notification client to automatically start when you turn your computer on.

Register as email application- This will bring up the compose window each time you click on an email in any program.

Check for mail every x minutes- Configures how often your account is checked for new messages.

Enable visual notification- Displays a pop-up in your system tray when new mail arrives.

Enable new mail sound notification- Plays a sound each time a new message arrives.

Next, click on the Accounts tab to add your account

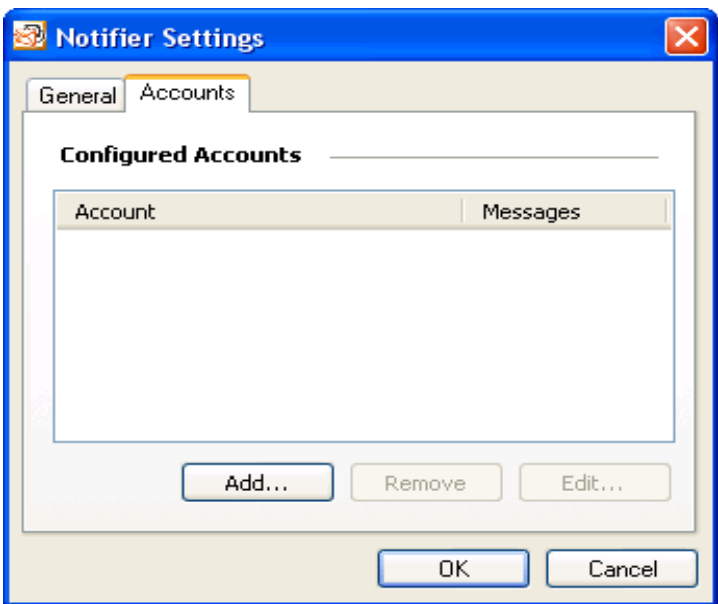

#### Click on the "Add" button.

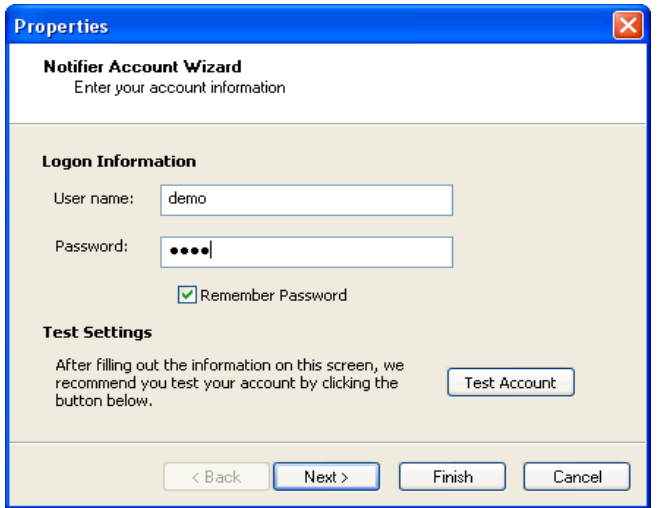

Type in the username and password of your account. We recommend that you click on the "Test Account" button to test your account before proceeding. This will ensure that your username and password is set correctly. Click next to proceed.

Check the folders you'd like to monitor and then click on the Next button.

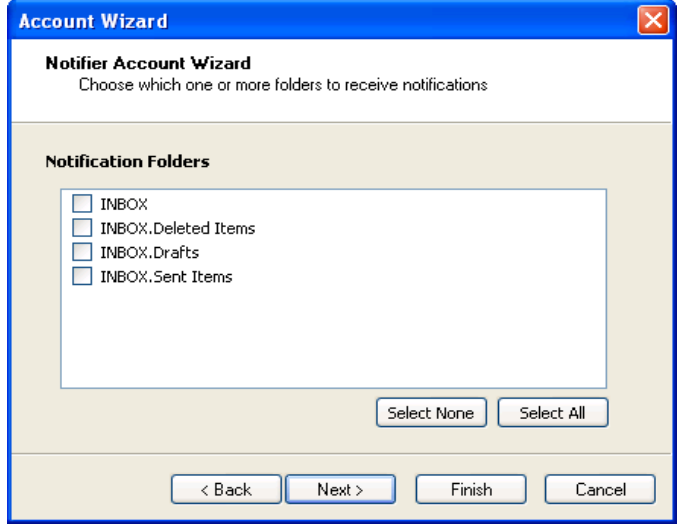

On the next screen, you can configure appointment reminders notifications. Set it to true if you'd like to be notified for these reminders. When you are done, click on the Finish button to

#### save your changes.

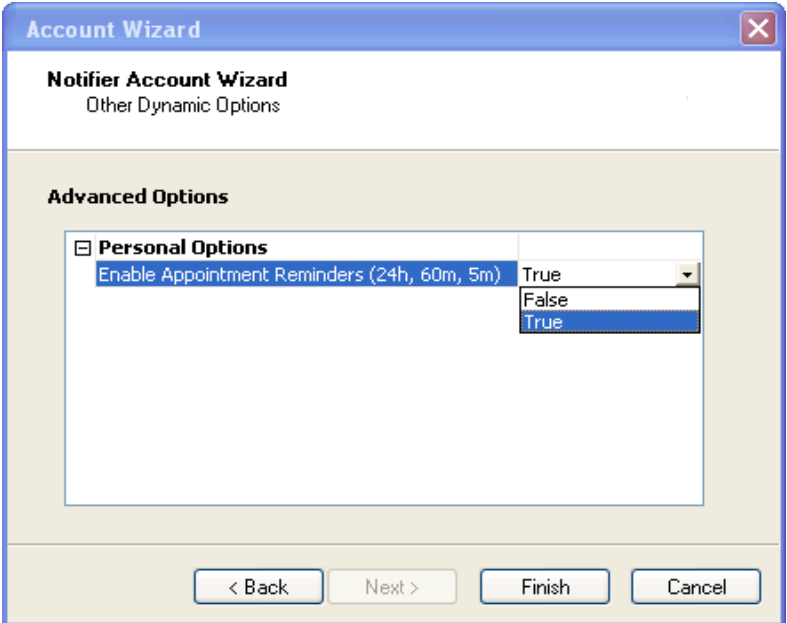

#### **Uninstalling the Desktop Notification Client**

To uninstall the desktop notification client, click on the Start menu in Windows and select All Programs.

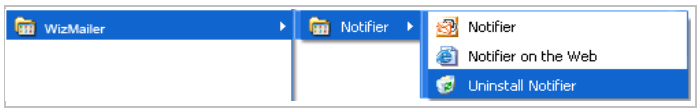

Locate the Start menu folder in which the application was installed and select Uninstall Notifier.

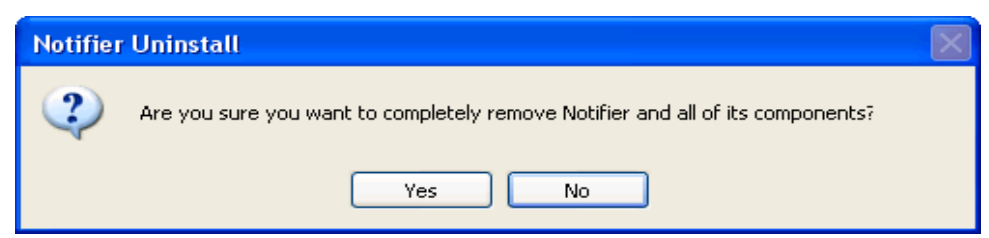

Click on the Yes button to complete remove the Notifier. A confirmation message box will show up after successful uninstall.

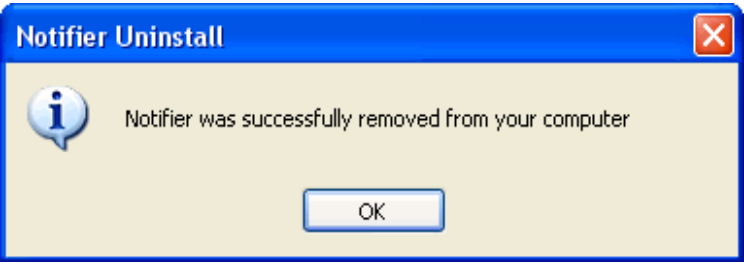